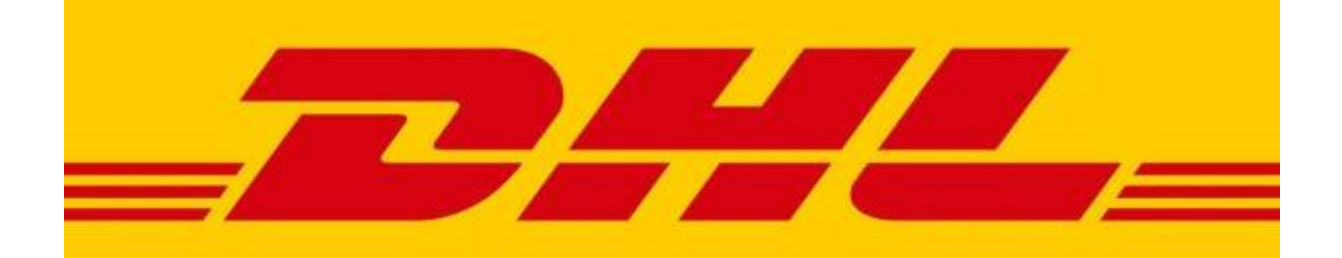

# **SUPPLIES**

**Quick Help Guide**

#### **DHL Supplies online ordering system quick help guide**

#### **Step 1**

Open DHL website on www.dhl.co.za, mouse over express and click on "Order Supplies" under Shipping, then click the "Order DHL Supplies" link. The online ordering portal will open in a new tab.

Click the **First time login** link enter your account number and click the green plus sign

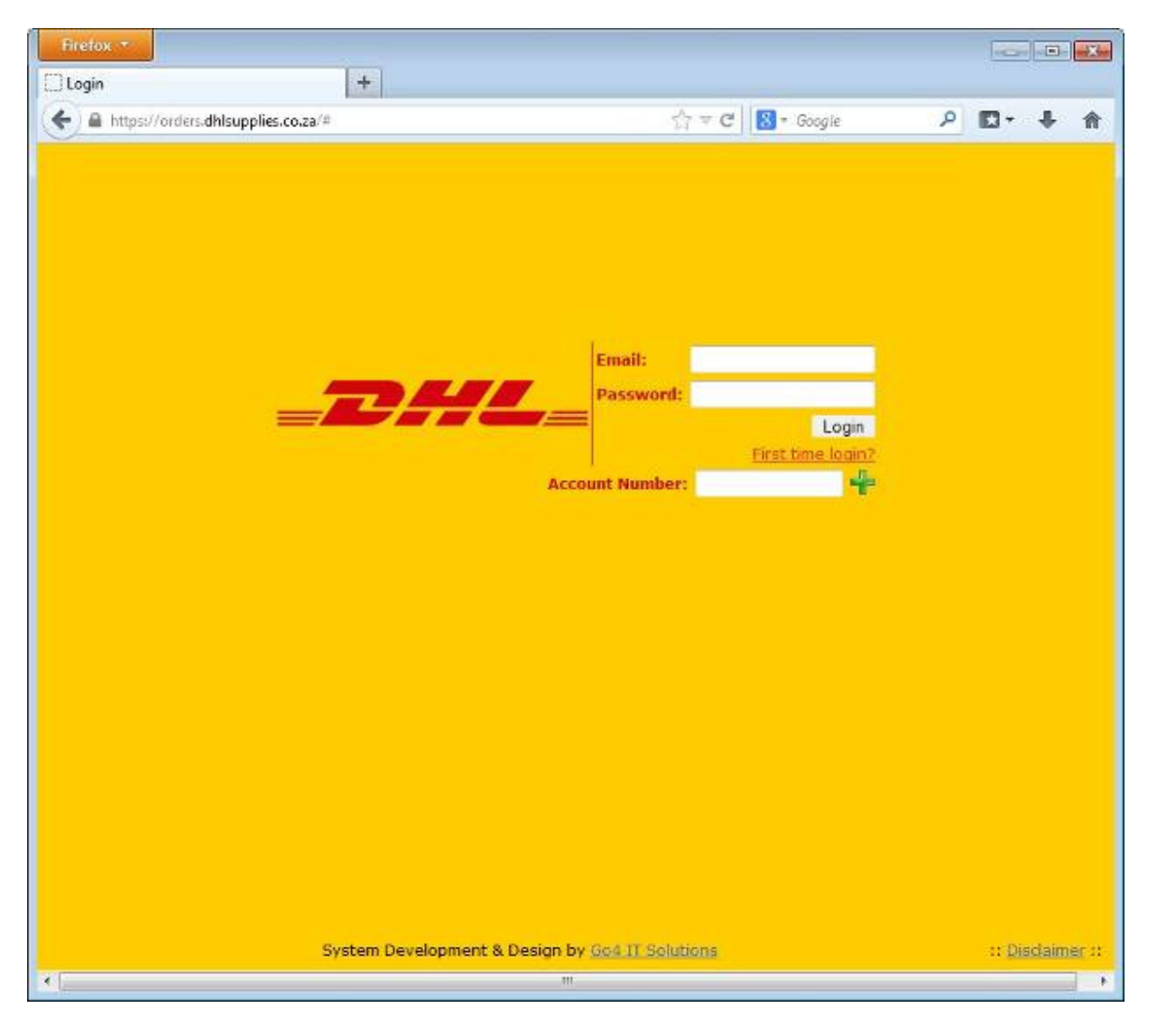

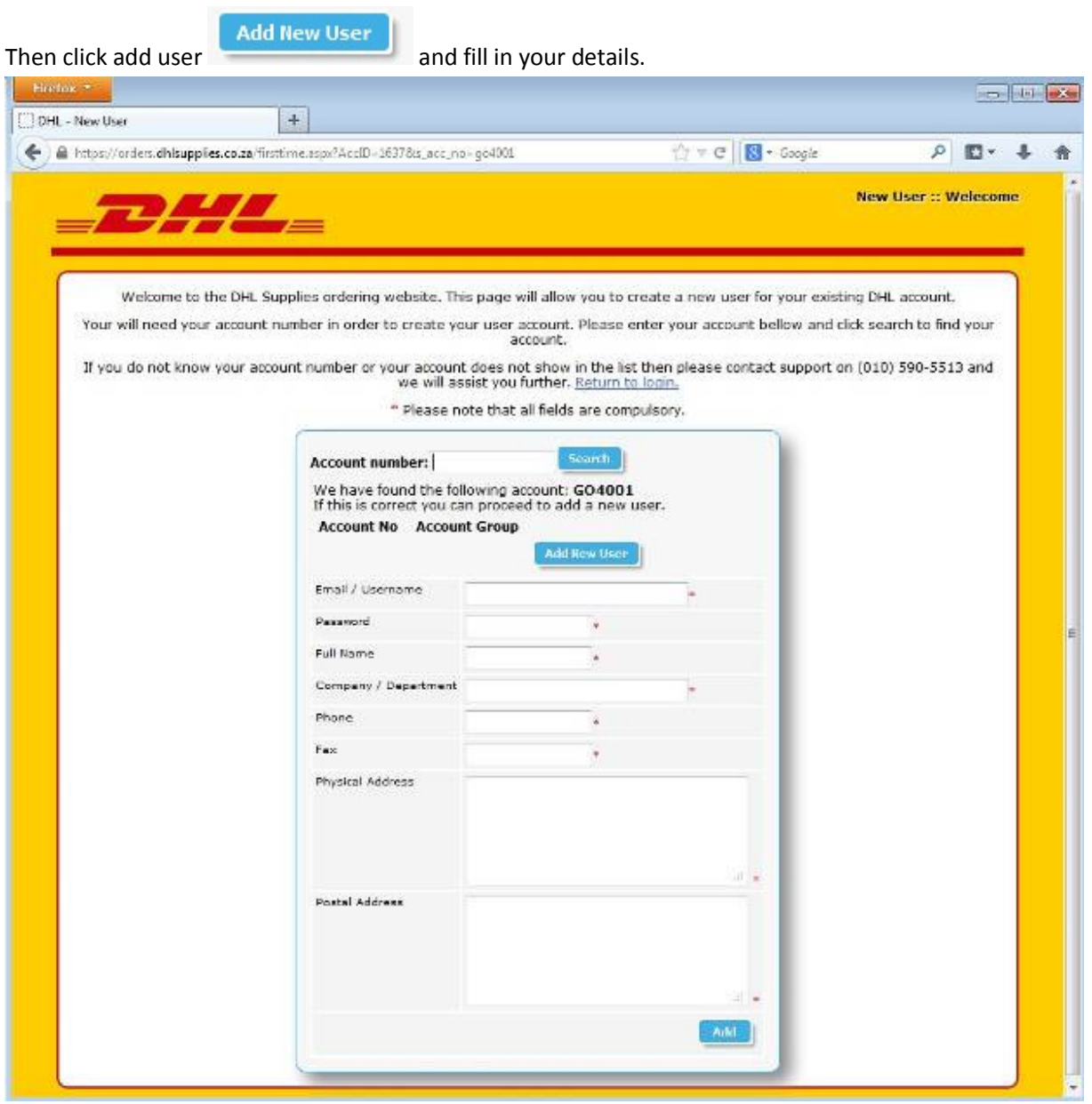

A email will be sent to your email address, click the "Activate my Account" link in the email to verify.

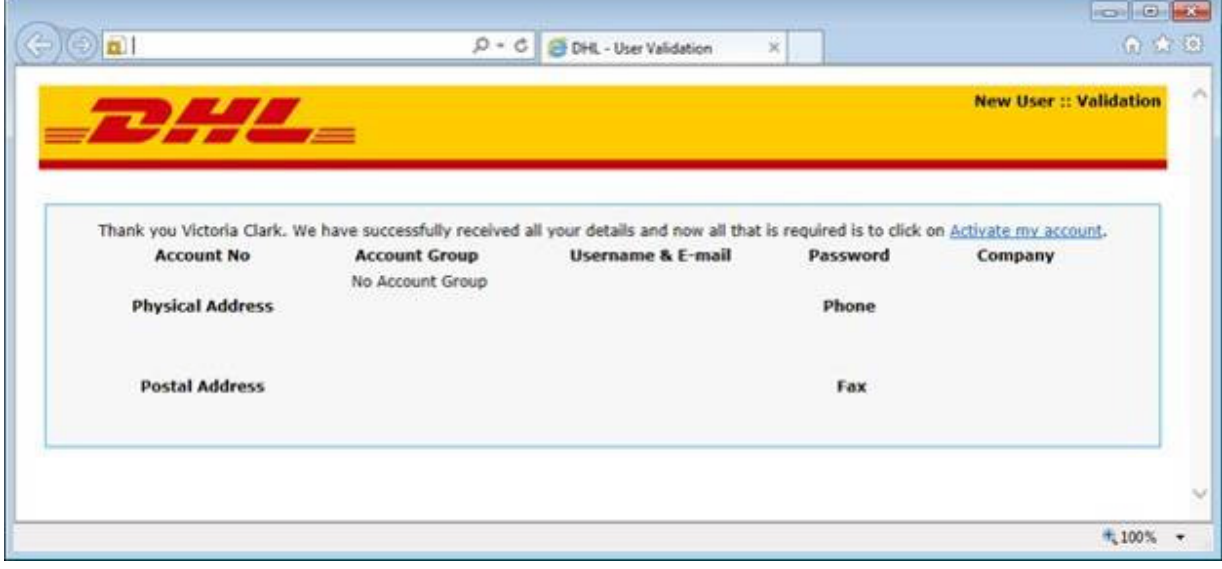

### **Step 4**

After your account has been validated by an administrator, you will be able login with your **Email address** and **Password** (this can take between 24 and 48 hours)

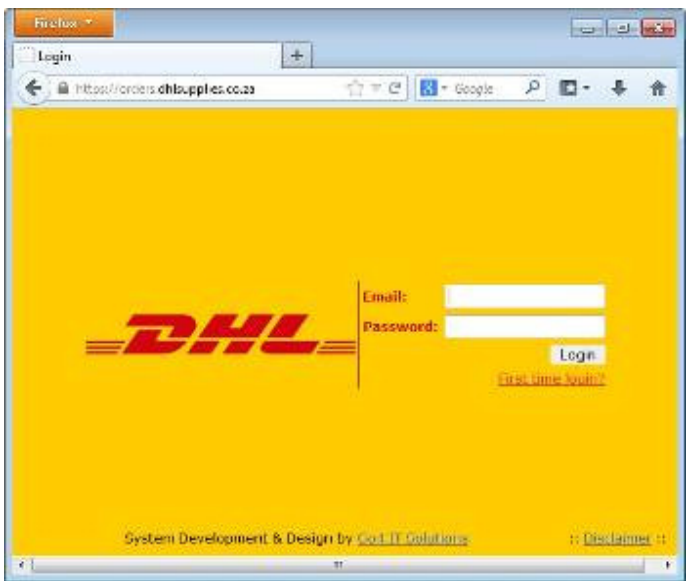

Once logged in, you will be presented with a dashboard with previous orders if you have any (this will have zero orders for first time users)

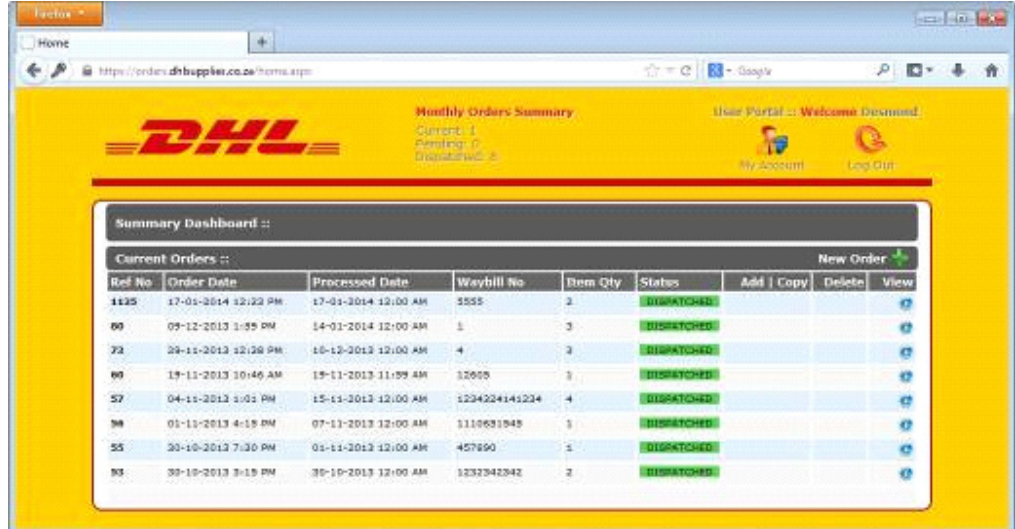

### **Step 6**

Click the New Order Button New Order . You have now created a new order and ready to add items to your order.

#### **Step 7**

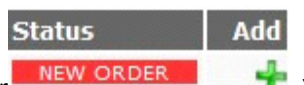

Click the add button next to new order **NEW ORDER 1999**. You will be presented with a categorised product list

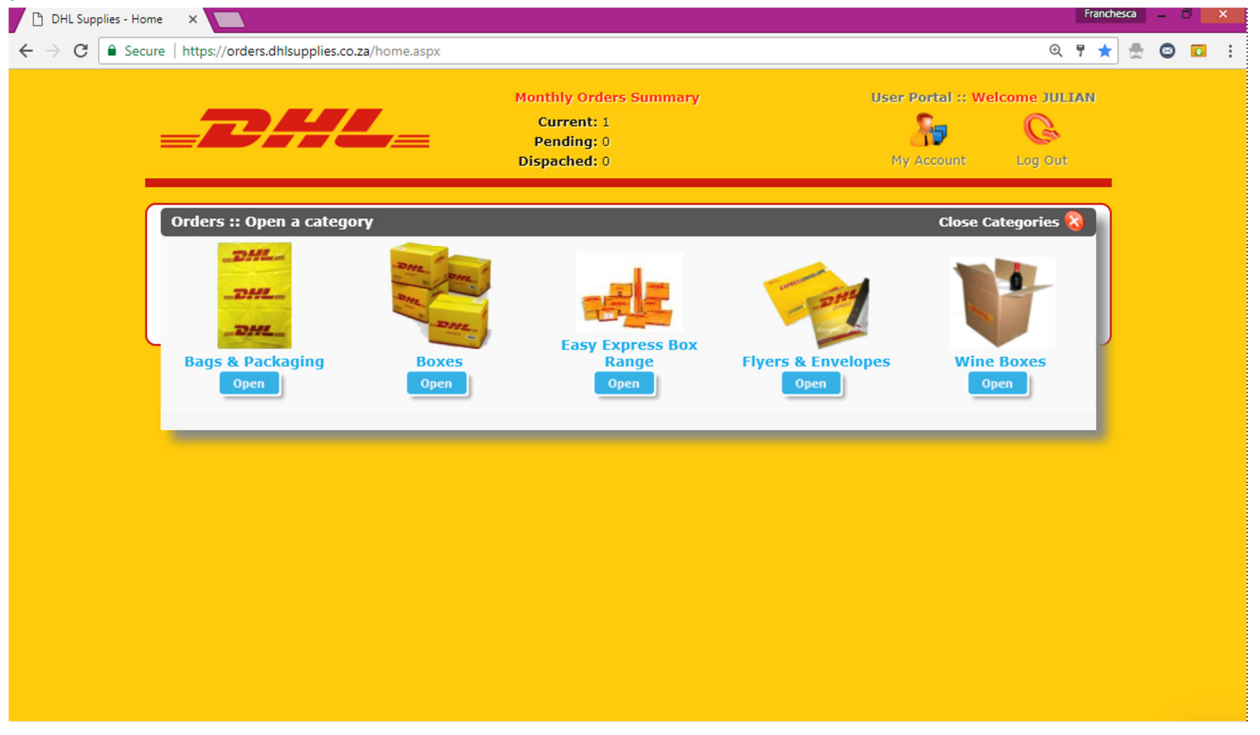

Open the categories to find the items you are looking for by clicking open **.** This will present you with a list of items under that category, you can mouse over any item and click to see more details and images of the item.

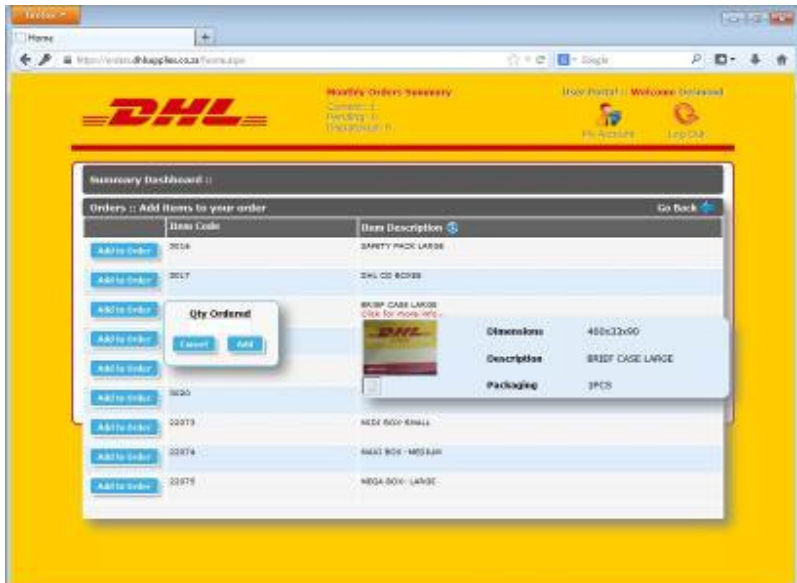

#### **Step 9**

once you have found the item you are looking, click the Add to Order button **Add to Order** and enter the desired quantity in the box.

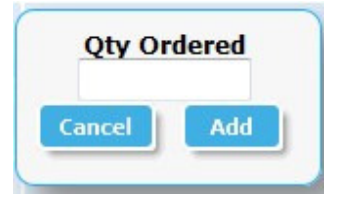

Repeat this step to add additional items.

#### **Step 10**

Use the go back  $\overline{G}$  Go Back  $\overline{G}$  and the Close Categories Close Categories  $\overline{X}$  to take you back to

your dashboard where you will review your order by clicking on the green tick  $\blacktriangledown$ . At this point you have not completed your order and can cancel / delete your order by clicking the red delete button.

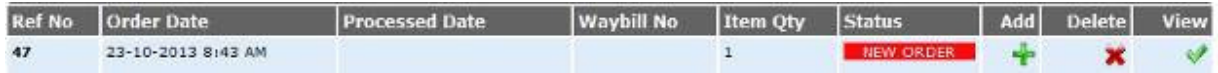

To complete the order click the Complete & Send Order Complete & Send Order  $\blacktriangledown$ , this will send the order to be processed and will be marked as pending in your dashboard  $\Box$  PENDING , Once the order has been processed and on route for delivery the pending status will be changed to dispatched **DISPATCHED** and your order will be delivered within 1 to 3 working days. An email will be sent to you with your order details. Once an order has been placed it cannot be deleted or changed

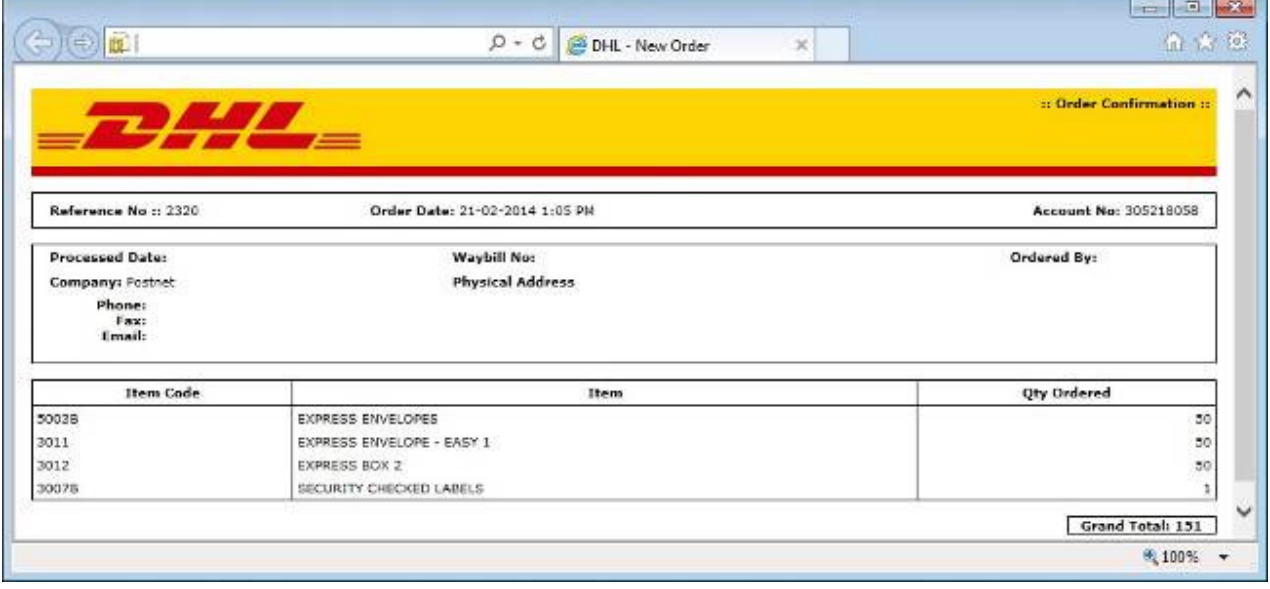

## **DUPLICATING PREVIOUS ORDERS**

#### **(Remember my basket)**

This feature will allow users to copy there previous orders without having to go through all the categories and items. This will save time when reordering the same order. Once you have copied an order you can add additional items if desired.

#### **Step 1**

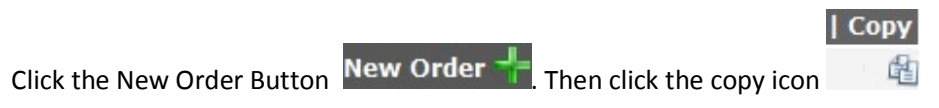

Find the order you are looking for and click the copy icon , confirm the copy by clicking the green tick

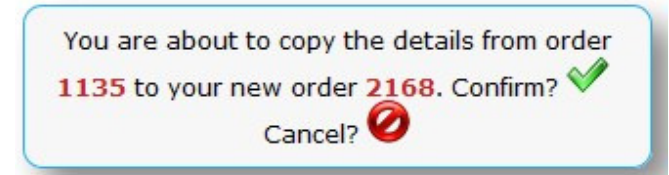

You will notice that the "**Item Qty**" will be the same as the previous order

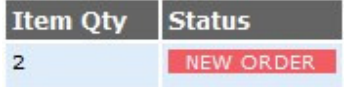

#### **Step 3**

Click on the green tick  $\blacklozenge$  to view your order. At this point you have not completed your order and can cancel / delete your order by clicking the red delete button. You can also add any additional items at this point if desired

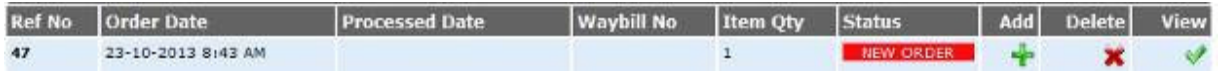

### **Step 4**

Click the Complete & Send Order Complete & Send Order  $\checkmark$ , this will send the order to be processed and will be marked as pending in your dashboard  $\blacksquare$  PENDING , Once the order has been processed and on route for delivery the pending status will be changed to dispatched **DISPATCHED** and your order will be delivered within 1 to 3 working days. An email will be sent to you with your order details